**CITY OF NEWPORT BEACH** 100 Civic Center Drive Newport Beach, California 92660 949 644-3005 | 949 644-3039 FAX newportbeachca.gov/cityclerk

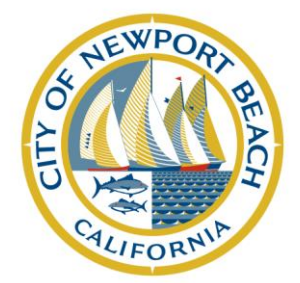

## **NEWPORT BEACH LOBBYIST FILING INFORMATION**

## **NEW LOBBYISTS**

If you are a new lobbyist registering for the first time, you will need to submit your registration on paper. Download the document by clicking the following link:

<https://ssl.netfile.com/static/agency/cnb/Lobbyist/NewportBeachLobbyistRegistration.pdf>

Deliver the completed, signed registration document to:

Bay E, 2nd Floor 100 Civic Center Drive Newport Beach, CA 92660

Or mail the completed, signed registration document to:

Office of the City Clerk P.O. Box 1768 Newport Beach, CA 92658

## **REGISTERED LOBBYISTS**

Download the Newport Beach Lobbyist Registration document by clicking the following link:

<https://ssl.netfile.com/static/agency/cnb/Lobbyist/NewportBeachLobbyistRegistration.pdf>

To electronically file your registration or registration amendment:

- 1. Log in at [https://netfile.com/filer:](https://netfile.com/filer)
- 2. Click the "Upload unscheduled filing" link. The *Select unscheduled filing's form* page opens.
- 3. Click the "Select" button for the *Lobbyist Registration* form. The *Upload a PDF to complete an Unscheduled Filing* page opens.
- 4. Complete the *Form Information* section:
	- a. Start Date Enter the Start Date for the registration.
	- b. End Date Enter the End Date for the registration.
	- c. Click the Browse… button.
	- d. Locate and select the PDF of the Lobbyist Registration you want to upload.
- 5. Complete the Sign and Complete section:
	- a. Date Signed The system pre-populates this field with the current date. Do not change the date.
	- b. Signature (your name as signed) Enter your name as you would normally do when signing a document.
	- c. Response E-Mail The system pre-populates this field with the e-mail address you use to log in with. You may change this to a different e-mail address if you want the response e-mail from the system to go to a different e-mail address. (This does not change the e-mail address you use to log into the system.)
	- d. E-File Form Click the E-File Form button to electronically file your PDF with the City of Newport Beach.
	- e. Check your e-mail for a response from the system.